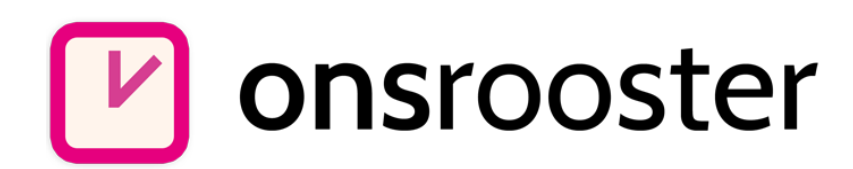

# Aan de slag Inrichten van OnsRooster

(voor de manager)

# **Over dit document**

Als manager/beheerder bent u verantwoordelijk voor het inrichten van OnsRooster. Deze handleiding beschrijft de stappen die u zult doorlopen tijdens het in gebruik nemen van OnsRooster.

### **Laat OnsRooster passen bij uw organisatie**

OnsRooster is te gebruiken voor zowel globale als een meer exacte roostering en urenregistratie. Uitgangspunt bij het inrichten van OnsRooster is: als u iets niet wilt weten, moet u het ook niet meten.

Om te starten met OnsRooster hoeft u alleen *gebruikers* (medewerkers) en *projecten* aan te maken. Als u dit wenst kunt u hiernaast ook *activiteiten, afdelingen* en *klanten* aanmaken. Dit is géén verplichting.

### **Inloggen**

U kunt inloggen via **onsrooster.com** of via het rechtstreekse adres [onsrooster.com/login.](https://onsrooster.com/login) Kies voor inloggen als 'manager' om toegang tot de managementmodule te krijgen.

# Gebruikers aanmaken

Maak voor iedere medewerker of manager die gebruik gaat maken van OnsRooster een account aan. U kunt hierbij een aantal details opnemen over de medewerker. Deze gegevens kunnen later in de rapporten gebruikt worden.

Kies in het menu 'Beheerstaken' voor 'Gebruiker aanmaken'. Het volgende venster verschijnt:

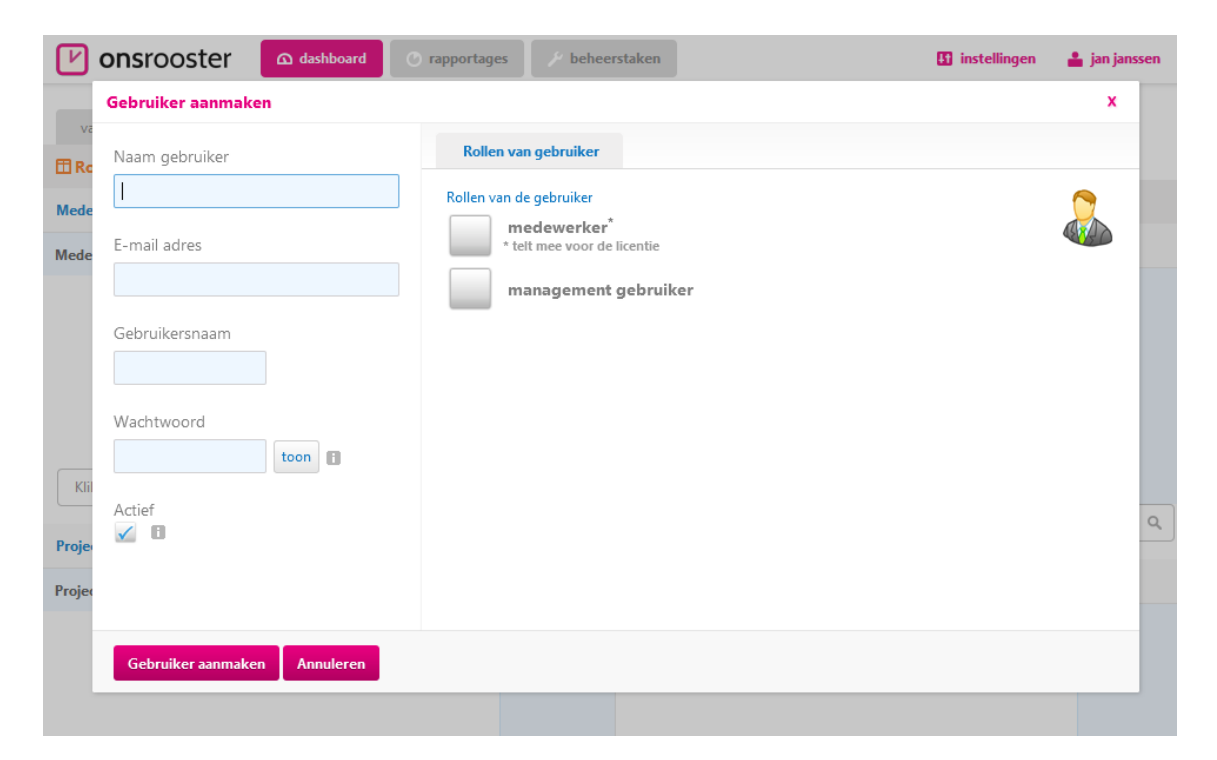

Hier vult u de naam, het e-mailadres en de accountgegevens van de gebruiker in. Met de accountgegevens die u hier zelf opgeeft, kan de medewerker later inloggen om gebruik te maken van OnsRooster.

### **TIP**

Bij eventueel vertrek van een medewerker kunt u de medewerker op niet-actief zetten door het vinkje 'actief' te verwijderen. De al ingevulde gegevens blijven dan beschikbaar voor rapportage. Dit is niet het geval als u een medewerker verwijdert uit het systeem, wat daarom ook afgeraden wordt.

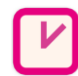

# onsrooster

#### **Rollen**

Een gebruiker kan één of meerdere rollen hebben. De volgende rollen zijn aanwezig:

### **Medewerker**

Kan uren registreren en zijn/haar rooster inzien via OnsRooster. Een medewerker kan zowel een interne als externe kracht zijn. Medewerkers tellen mee voor uw licentieaantal.

### **Managementgebruiker**

Een managementgebruiker kan roosters maken, uren registreren en (indien daartoe gerechtigd) projecten, medewerkers en rapportages aanmaken.

U kiest de relevante rollen voor de nieuwe gebruiker. Zodra u één van de rollen aanvinkt verschijnt een tabblad met aanvullende instellingen bovenin het scherm.

## **Medewerker details**

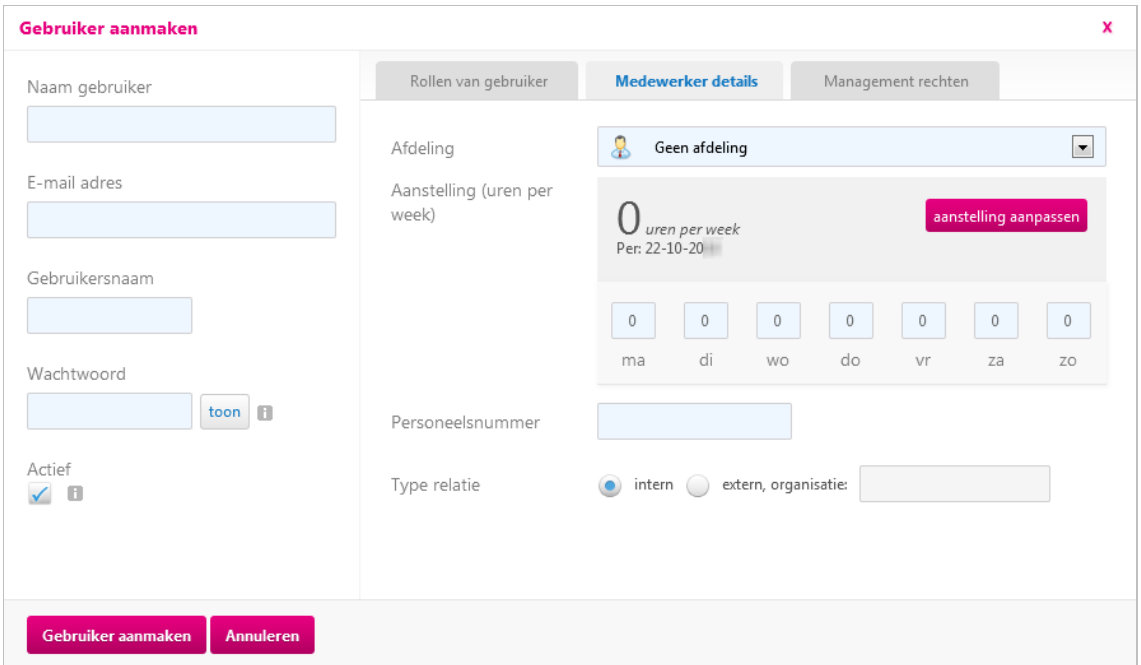

U kiest hier de afdeling waarbij de medewerker werkzaam is. Vervolgens kunt u de aanstelling in uren per week en een personeelsnummer invullen. Dit nummer kunt u later gebruiken voor koppeling aan uw financieel systeem.

# **Management rechten**

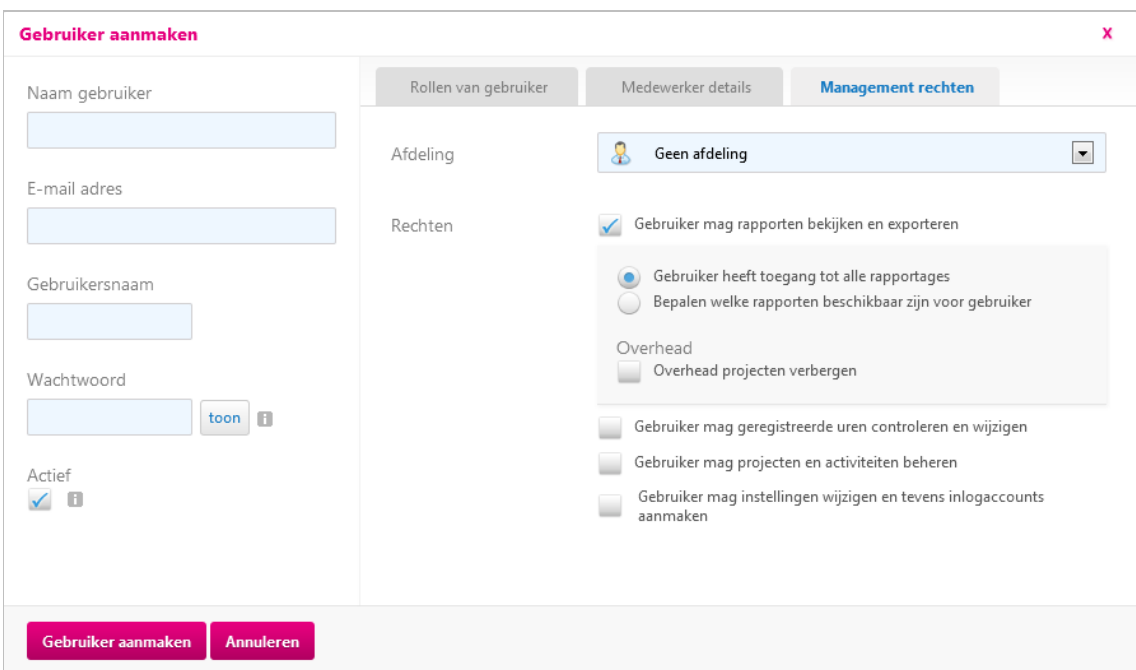

U kiest hier over welke afdeling deze manager verantwoordelijkheid draagt. De manager krijgt hierdoor alleen projecten, gebruikers en resultaten van zijn eigen afdeling te zien; niet voor de gehele organisatie. Kies 'Geen afdeling' om de manager toegang te geven tot roosters en rapporten van de hele organisatie.

U kunt hier aanvinken welke mogelijkheden het managementaccount zal hebben:

### **Rapportages**

De manager mag roosteren en rapportages maken. U kunt hierbij aangeven of de gebruiker toegang heeft tot alle rapportages of tot slechts een beperkt aantal rapportages.

### **Projecten en activiteiten**

De manager mag projecten en activiteiten aanmaken/beheren.

### **Instellingen wijzigen/accounts aanmaken**

De manager mag zelf nieuwe gebruikers aanmaken en bedrijfsinstellingen wijzigen.

# Projecten en activiteiten aanmaken

Nu u medewerkers heeft toegevoegd, kunt u projecten aanmaken. Projecten vormen de basis van de roostering, urenregistratie en rapportages van OnsRooster.

# **Activiteiten**

U kunt tijdens het aanmaken van een project in één handeling ook activiteiten aanmaken. Activiteiten kunt u het beste zien als taken; zaken die u doet; of kostenposten. Het is niet verplicht om een project te voorzien van activiteiten, u kunt ook alleen de totale duur vastleggen.

Activiteiten worden hergebruikt tussen de verschillende projecten. Op die manier ontstaat de mogelijkheid om uren met elkaar te vergelijken, ook ongeacht het project. Het is handig om eenmalig goed na te denken of het voor uw organisatie wenselijkheid is om met activiteiten te werken, en welke activiteiten dit dan zijn.

## **Project aanmaken**

Kies in het menu onder 'Beheerstaken' voor 'Project aanmaken'. Het volgende venster verschijnt:

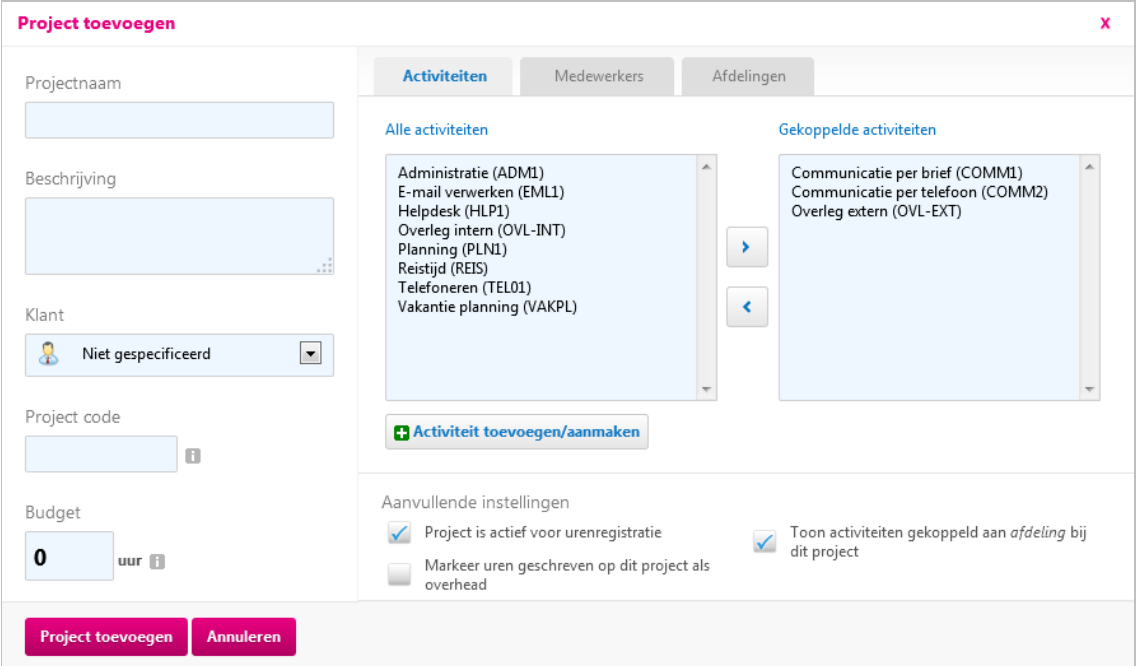

# **Project koppelen**

Rechts in uw scherm ziet u de tabbladen *activiteiten* en *medewerkers*. In de Business Editie is een aanvullend tabblad te zien: *afdelingen*.

Door op één van deze tabbladen te klikken kunt u het nieuwe project koppelen aan de genoemde onderdelen. De werking van de schermen is hetzelfde; wij behandelen het tabblad *activiteiten* als voorbeeld:

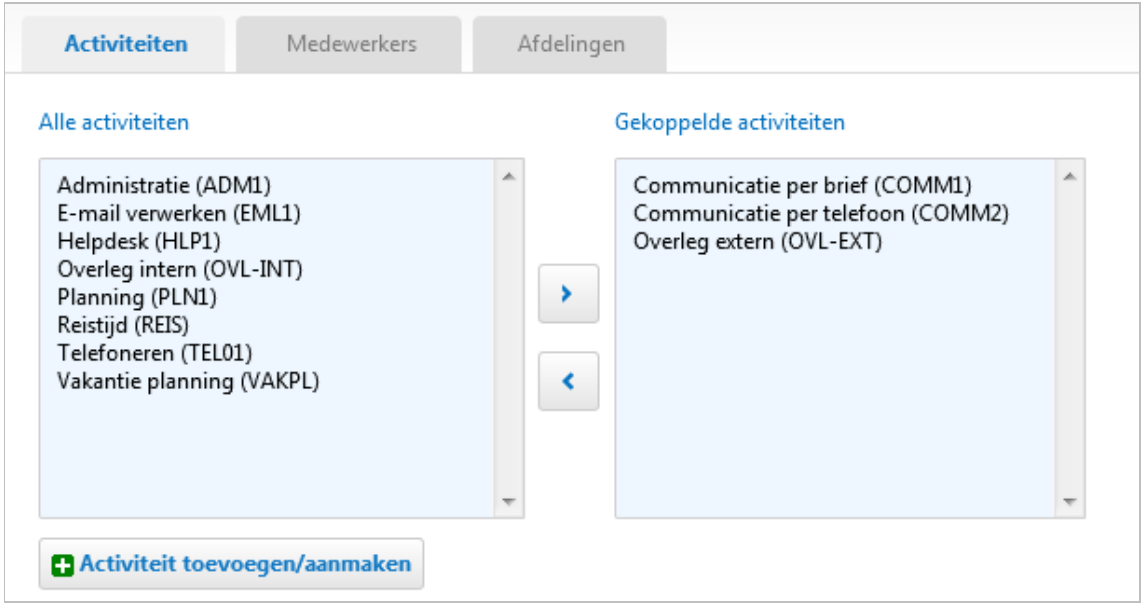

Bij uw eerste invoer zal het vak 'Alle activiteiten' leeg zijn; u dient eerst activiteiten aan te maken. Kies hiervoor de knop 'activiteit toevoegen/aanmaken'.

Om een activiteit te koppelen aan het project dat u wilt aanmaken, selecteert u de activiteit aan de linkerkant en klikt u op  $\geq$  om toe te voegen. Wanneer u de activiteit toch niet aan het project wilt koppelen, kunt u de activiteit aan de rechterkant selecteren en klikken op **om het uit de lijst van 'Gekoppelde** activiteiten' te verwijderen. U kunt ook dubbelklikken om activiteiten te (ont- )koppelen.

### **Aanvullende instellingen**

### **Project is actief voor urenregistratie**

Wanneer het project is afgerond, kunt u het vinkje verwijderen. Het project is dan niet meer actief voor roostering en urenregistratie: uw medewerkers kunnen geen uren meer registreren voor het project. De uren zijn nog wel beschikbaar binnen uw rapportages.

### **Markeer uren geschreven op dit project als overhead**

U kunt hiermee projecten definiëren als overhead. Zo kunt u bijvoorbeeld een project *ziekte & verlof*, of andere niet factureerbare projecten aanmaken. In de rapportage is vervolgens een uitsplitsing te maken tussen overhead en daadwerkelijke (billable) projecturen.

### **Toon activiteiten gekoppeld aan afdeling bij dit project**

Gebruikers van de Business editie van OnsRooster kunnen activiteiten ook direct aan een afdeling koppelen. Alle projecten binnen deze afdeling krijgen hierdoor automatisch dezelfde set activiteiten. Deze functionaliteit is vooral handig als er een groot aantal projecten is; per project hoeven dan niet telkens alle activiteiten gekoppeld te worden.

#### **TIP**

Het verwijderen van een project brengt automatische verwijdering van alle gekoppelde data met zich mee, ook uit uw totaaloverzicht. Het is in de regel beter om projecten of medewerkers te deactiveren.

# Roosteren

OnsRooster biedt uitgebreide functionaliteit om uw personeelsroosters te maken. Dit gebeurt op basis van de daadwerkelijke beschikbaarheid van uw medewerkers. Om deze beschikbaarheid te kunnen berekenen zijn de aanstelling en een aantal andere gegevens nodig.

## **Aanstelling toevoegen**

Binnen OnsRooster kunt u eenvoudig de standaard beschikbaarheid van een medewerker instellen. Dit kunt u doen bij het aanmaken van de medewerker of door een bestaande gebruiker aan te passen:

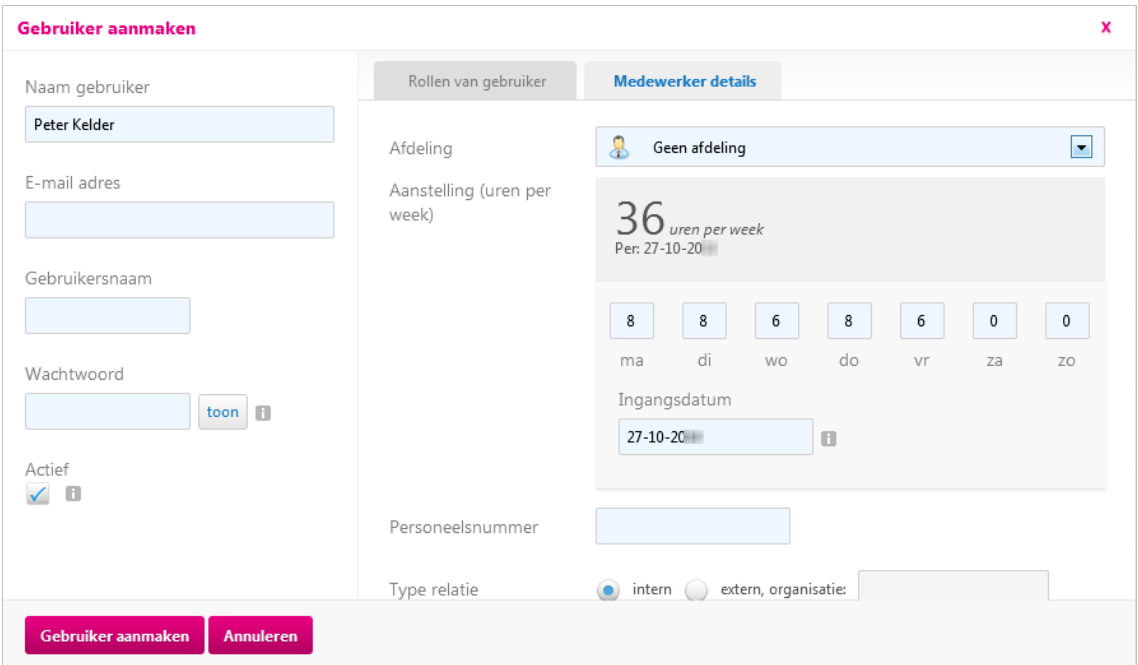

Zoals u ziet kunt u bij de (nieuwe) aanstelling een ingangsdatum ingeven. Op deze manier kunt u toekomstige wijzigingen in de aanstelling van de gebruiker direct invoeren. De bestaande aanstelling wordt dan in het systeem bewaard. In de roostermodule kunt u vervolgens direct gebruik maken van de nieuwe en bestaande aanstelling.

# **Ziekte & Verlof**

Binnen de module Ziekte & verlof geeft u de afwijkingen ten opzichte van de normale aanstelling aan. Hier kunt u zelf kiezen onder welke labels u uw verlof registreert.

### **Labels aanmaken**

Kies in het menu 'Beheerstaken' voor 'Typen afwezigheid'. Hier ziet u een overzicht van de bestaande labels. Klik op 'Afwezigheidstype toevoegen' om een nieuw label toe te voegen. Het volgende venster verschijnt:

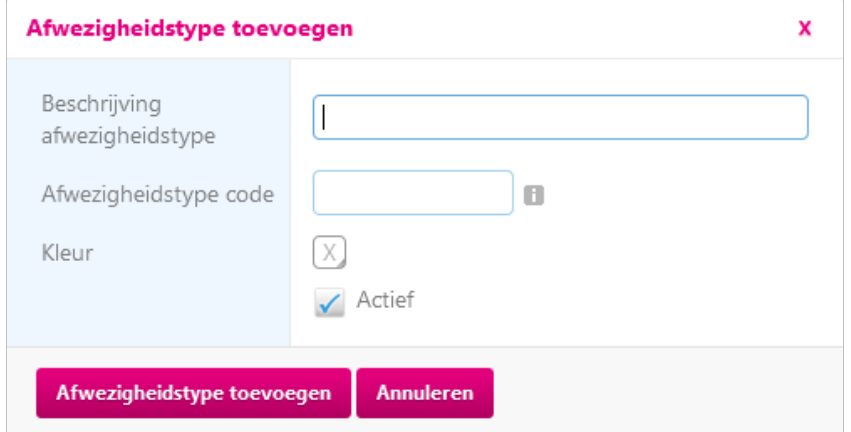

U kunt hier het afwezigheidtype een naam, code en een kleur toekennen. Dit zorgt ervoor dat u straks eenvoudig de verschillende soorten verlof kunt herkennen in het overzicht.

### **Ziekte en verlof toekennen**

Zoek onderin het dashboard de medewerker waarvoor u een overzicht van ziekte en verlof wilt opvragen. Het volgende scherm verschijnt:

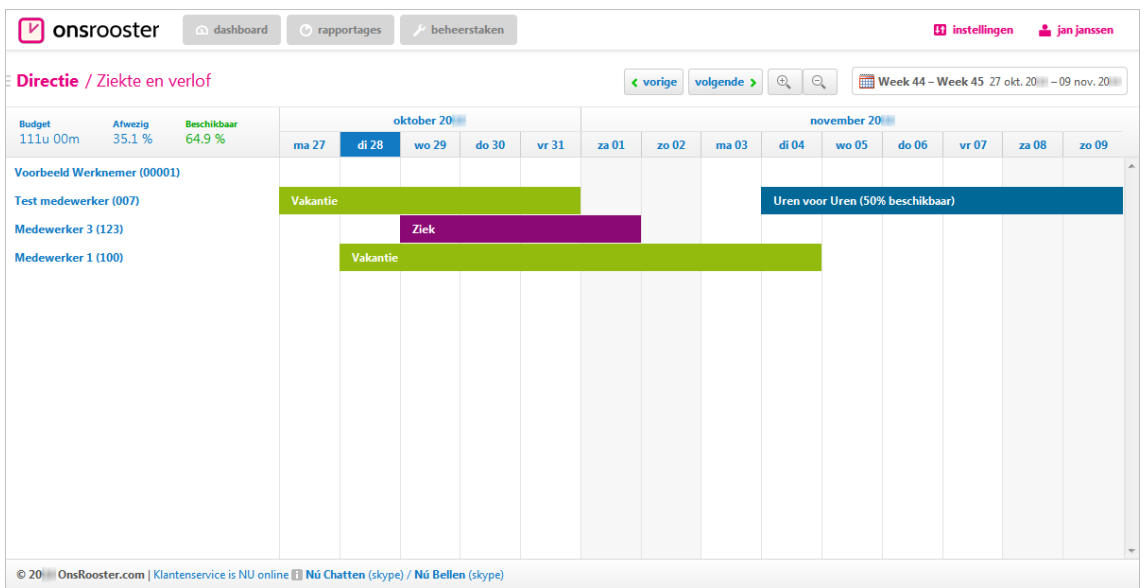

Als u nog géén ziekte en verlof items heeft toegevoegd ziet u (uiteraard) geen gekleurde balken. Zet uw muiscursor bij de correcte medewerker en sleep de periode van verlof door te klikken en te slepen (drag and drop). Laat uw muis los bij de einddatum.

Aan de slag, inrichten van OnsRooster (voor de manager) v1.0 10/15

Het is niet erg als dit niet 100% correct is. U kunt de begin- en einddatum in het volgende venster nog aanpassen:

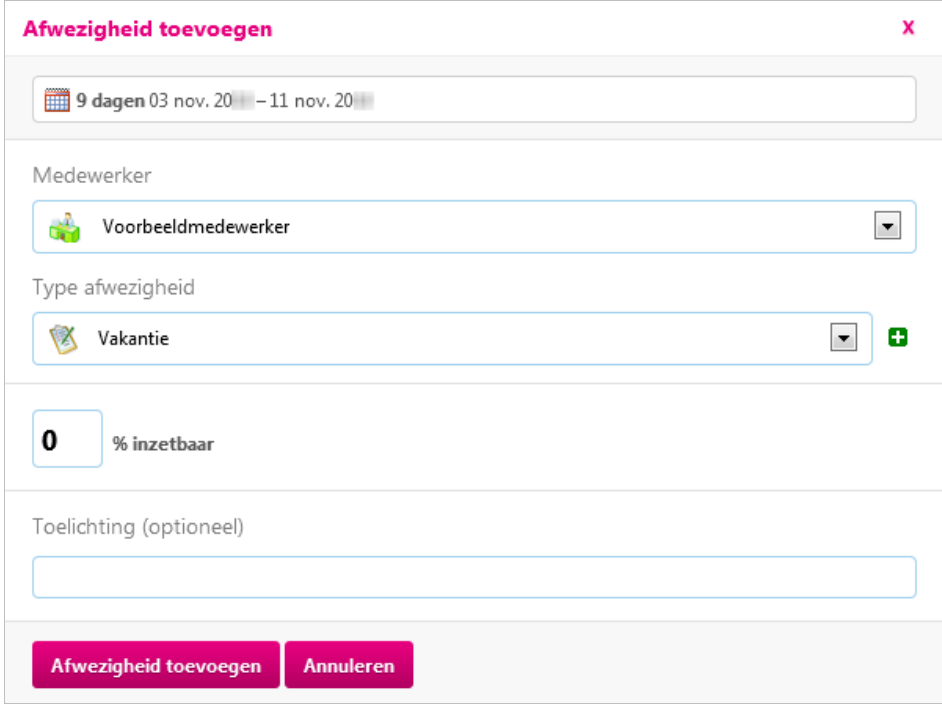

Bij 'Type afwezigheid' kiest u het soort verlof. Hier kunt u zelf nieuwe typen toevoegen (zie: 'labels aanmaken'). Bij '% inzetbaar' kunt u aangeven hoeveel procent de medewerker in de genoemde periode nog inzetbaar is. Op deze manier kunt u op eenvoudige wijze een verminderde beschikbaarheid in het systeem toevoegen.

# **Roosteren in de praktijk**

U kunt bij de module roosteren zelf uw startpunt kiezen: wilt u roosteren voor een hele afdeling in één keer? Voor één medewerker, of alléén de medewerkers binnen een bepaald project? Dit kan allemaal. Op het dashboard kiest u eerst het niveau en daarna zoekt u het item waar u voor wilt roosteren.

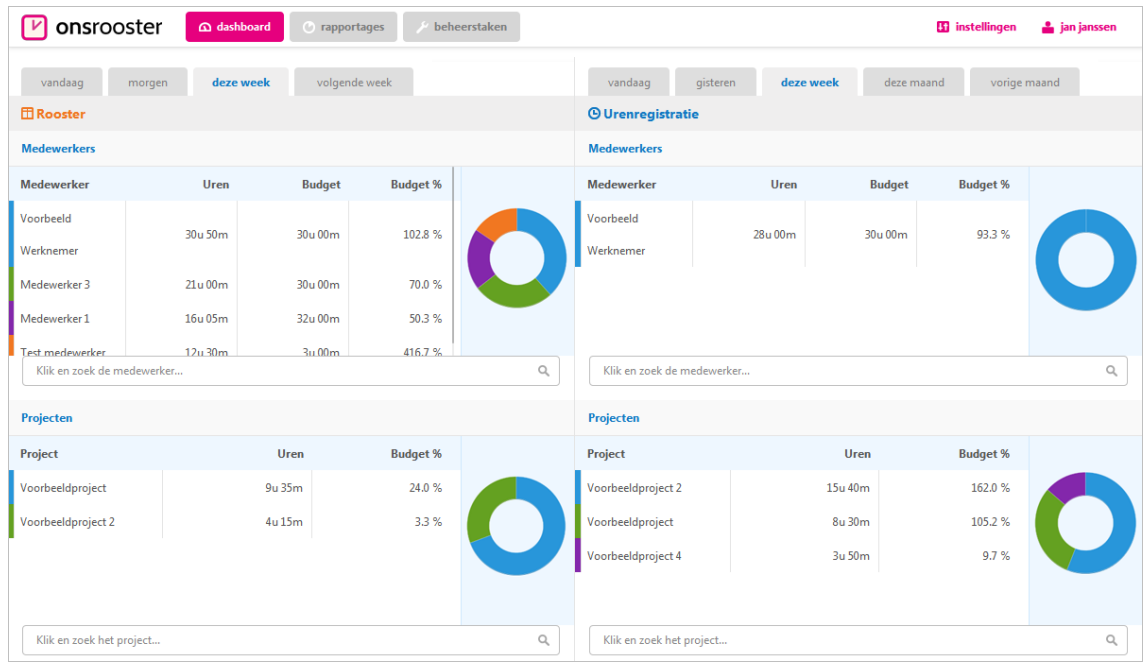

### **Roosteren voor één medewerker**

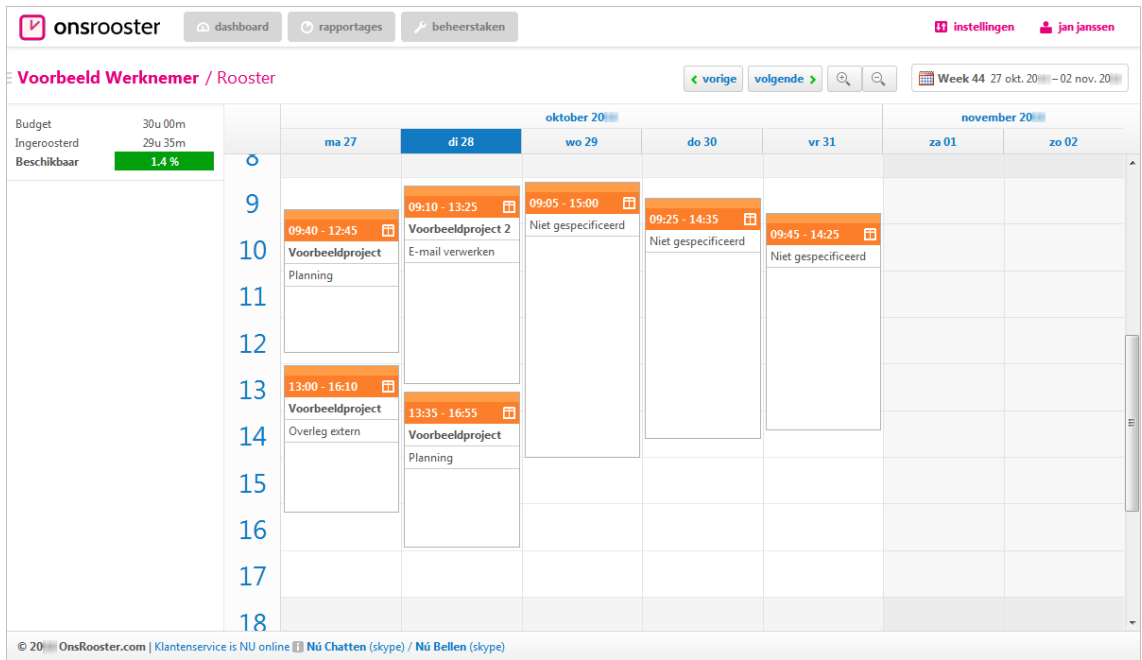

U kunt in dit overzicht doormiddel van slepen items toevoegen en aanpassen.

Aan de slag, inrichten van OnsRooster (voor de manager) v1.0 12/15

### **www.onsrooster.com**

### **Roosteren per afdeling / project**

Voordeel van roosteren per afdeling of per project is dat u direct de relatie tussen de roosters van de verschillende medewerkers kunt zien. U houdt altijd overzicht. Zo kunt u in één oogopslag zien of u op een bepaald tijdstip voldoende mensen beschikbaar heeft:

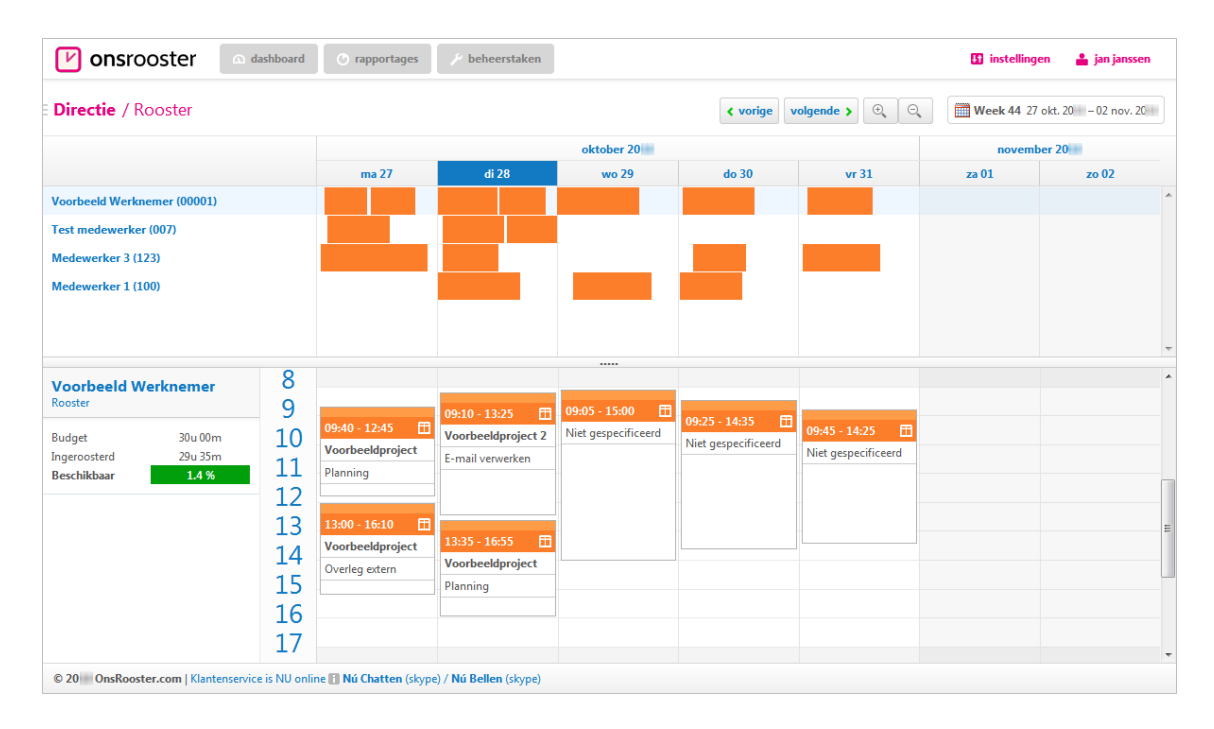

Klik op één van de horizontale roosters. Onder in uw scherm verschijnt de kalender van de betreffende medewerker. Eventuele aanpassingen die u hier doet zijn direct zichtbaar in het overzicht. Op deze manier heeft u zowel het totaaloverzicht als het rooster van één medewerker in beeld.

#### **TIP**

U kunt zelf de volgorde van de medewerkers aanpassen door deze te verslepen aan de linker kolom. Zo kunt u zelf bepalen welke medewerkers u graag bovenaan in beeld wilt zien. Deze volgorde wordt per project/afdeling bewaard.

# **Werking van de kalender**

### **Items toevoegen**

Klik in het kalenderscherm op de begintijd van de activiteit. Houd de muisknop ingedrukt en sleep naar de gewenste eindtijd. Zodra u de muis loslaat verschijnt het registratie venster.

### **Items verplaatsen**

Plaats uw muis op het middenstuk van de activiteit. Klik en sleep de activiteit naar de gewenste locatie. U kunt activiteiten ook naar andere dagen verplaatsen. Laat uw muis los zodra de activiteit op de juiste plaats staat.

### **Begin/eindtijd aanpassen**

Boven en onderaan de activiteit verschijnt een handvat zodra u hier met uw muis boven bent. Sleep één van deze handvatten naar boven of naar beneden om de eindtijd/begintijd van een activiteit te wijzigen (muispijl verandert in dubbele pijl).

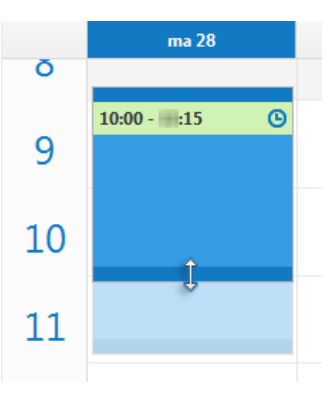

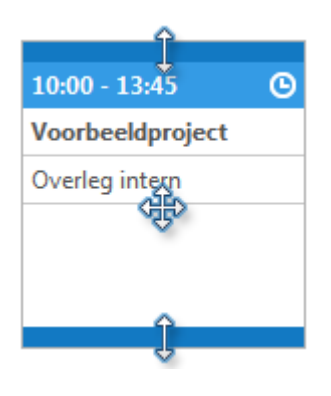

### **Eigenschappen aanpassen**

U opent het 'Registratie venster' door te dubbelklikken op een bestaande activiteit. Vervolgens kunt u de eigenschappen van deze activiteit aanpassen.

### **Item verwijderen**

Klik op de te verwijderen activiteit. De kleur van het item wordt volledig blauw/oranje. Druk vervolgens 'DEL' op uw toetsenbord. OnsRooster vraagt u om een bevestiging en de activiteit is verwijderd.

### **Item kopiëren**

Klik op de te kopiëren activiteit, houd 'CTRL' ingedrukt en versleep de activiteit naar de gewenste locatie. U zult zien dat de activiteit gekopieerd wordt. Zodra u uw muis loslaat zal het 'Registratie venster' verschijnen. Hier kunt u de eigenschappen van uw gekopieerde activiteit bevestigen.

### **Handig**

De aanpassingen die u hier doet zijn direct zichtbaar voor uw medewerkers. Zij kunnen dus altijd zelf hun rooster inzien; zonder dat u steeds een nieuw rooster hoeft rond te sturen.

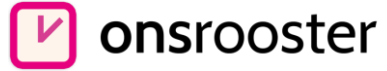

### **Visuele waarschuwing**

Op basis van voorgaande informatie weet OnsRooster van iedere medewerker voor iedere *datum* zijn/haar *exacte* beschikbaarheid. Hierdoor krijgt u een waarschuwing als u iemand inroostert die niet beschikbaar is. Of dit nu vanwege verlof is of vanwege de aanstelling van de medewerker. Ook kunt u zien of iemand overbelast is of juist nog te weinig ingeroosterd is.

Hieronder een simpel voorbeeld om te illustreren hoe dit werkt:

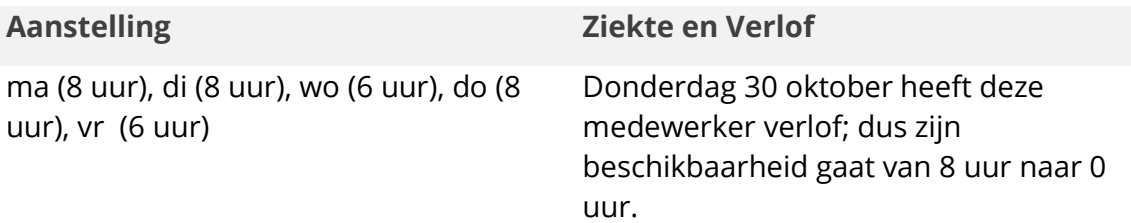

Zijn aanstelling op woensdag is normaalgesproken 6 uur; zodra hij voor meer dan 6 uur ingeroosterd wordt verschijnt de volgende melding:

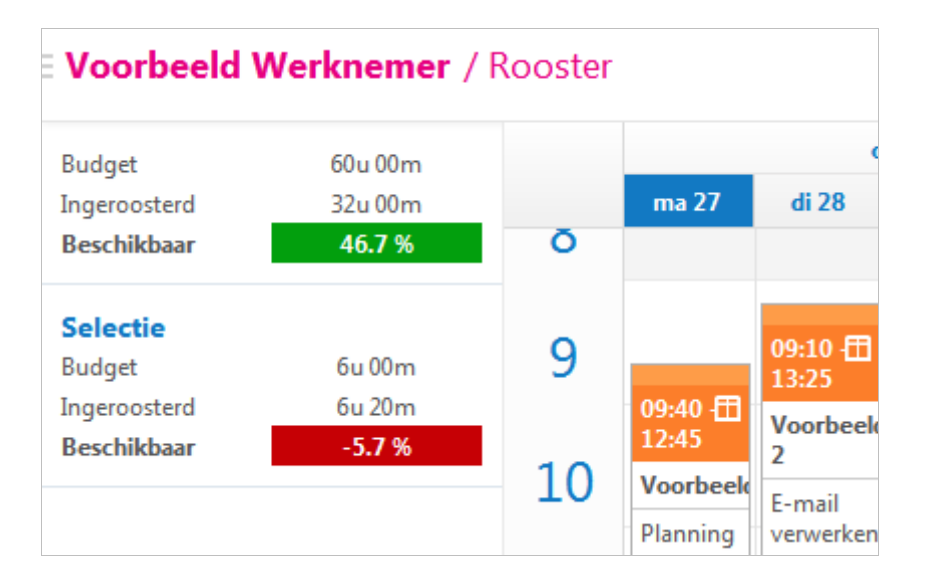

Zodra de manager een activiteit toevoegt op donderdag 30 oktober zal het dagbudget direct overschreden worden. Dit is immers 0 vanwege het verlof van de medewerker.

### **Handig**

Het totaal aantal uren verandert direct mee met iedere aanpassing die u doet. Hierdoor weet u altijd of de beschikbare uren van de medewerker al volledig zijn ingeroosterd.